## Logo j-platform Uygulamasında e-Defter

Logo j-Platform uygulaması ile e-Defter dosyaları Gelir İdaresi Başkanlığının belirttiği format ve standartlara uygun biçimde hazırlanır. Dosya imzalama, berat dosyası oluşturma ve diğer gerekli işlemler ilgili menü seçenekleri ile kolaylıkla gerçekleştirilir.

e-Defter hazırlama işlemleri; Programda Genel Muhasebe/Tanımlar altında yer alan e-Defterler seçeneği ile ve Logo uygulamasının bulunduğu kataloğun içindeki e-Defter klasöründe yer alan edefter.exe seçeneği kullanılarak iki şekilde gerçekleştirilir.

e-Defter uygulamasının yukarıda belirtilen katalogdaki "e-Defter" seçeneği ile çalıştırılması durumunda, bir login ekranı açılır. Bu ekranda girilecek kullanıcı adı/şifre ve firma bilgileri, Logo j-Platform Uygulamasına girişte kullanılan kayıt bilgileridir.

Yukarıda belirtilen seçeneklerden biri kullanılarak ulaşılan e-Defterler penceresi aşağıdaki gibidir:

Logo e-Defter ekranından gerçekleştirilecek işlemler aşağıda kısaca özetlenmiştir:

- "e-Defter" dosyaları Gelir İdaresi Başkanlığının belirttiği format ve standartlara uygun biçimde hazırlanır.
- Oluşturulan "defter" dosyası mühürlenir ya da imzalanır.
- Mühürlenen ya da imzalanan "defter" dosyasının belirli bilgileri kullanılarak "berat" dosyası oluşturulur.
- Berat dosyası imzalanır ya da mühürlenir.
- Mühürlü ya da imzalı berat dosyası GİB'e gönderilir (Dosya, [www.edefter.gov.tr](http://www.edefter.gov.tr/) adresinde bulunan "e-Defter Uygulaması"na giriş yapılarak yüklenir).
- Berat dosyası Gelir İdaresi Başkanlığı mali mührü ile mühürlenerek indirilecek biçimde defter sahibinin erişimine açılır.

Elektronik oluşturulan defterler şunlardır; Yevmiye Defteri ve Büyük Defter (Defter-i Kebir).

XML formatında Yevmiye Defteri ya da Defter-i Kebir oluşturmak için e-Defterler Listesinde yer alan ilgili simgeler ile F9-sağ fare tuşu menüsündeki seçenekler kullanılır. E-Defterler Listesinde F9-sağ fare tuşu menüsünde yer alan seçenekler şunlardır:

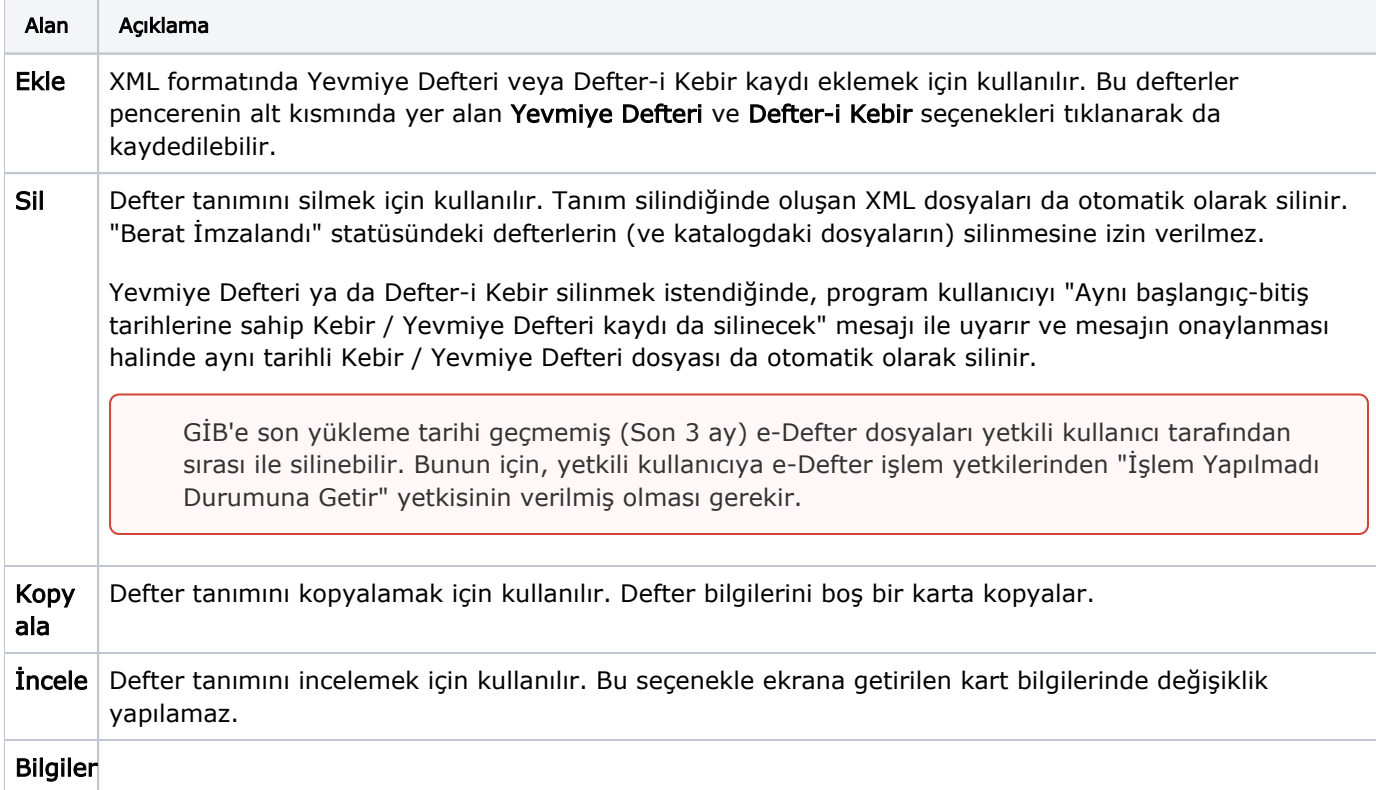

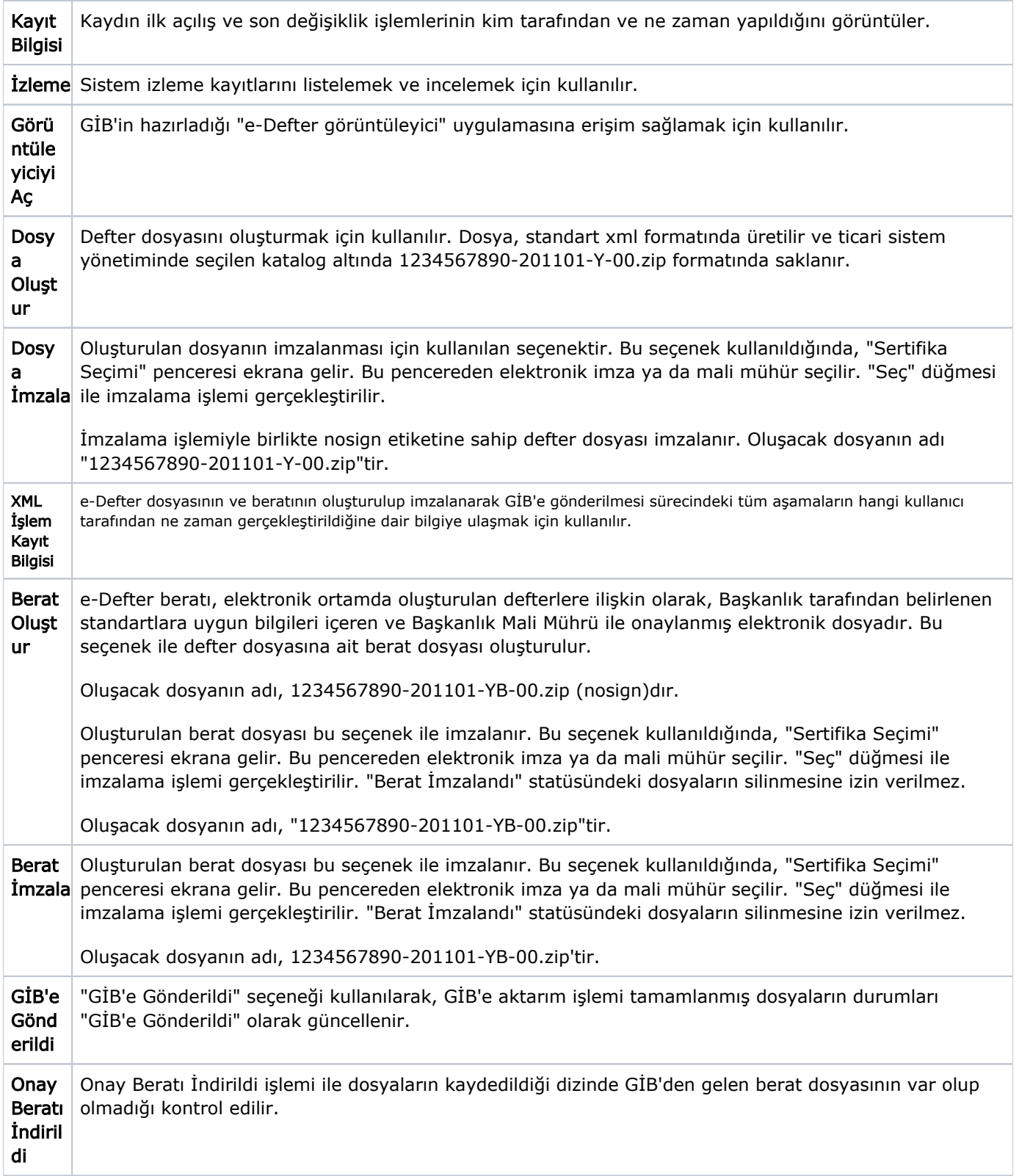